# Dépannage des problèmes de câble/SFP (Small Form-Factor Pluggable) Ī

## **Contenu**

**Introduction** Fiche technique sur les émetteurs-récepteurs enfichables Cisco MDS (Multilayer Data Switch) 9000 Pour SFP à ondes courtes Pour SFP longue vague Types de tests Test de latence/longueur de câble Test du générateur de trafic Configurer une tâche de planificateur

## Introduction

Ce document décrit le type de commutateur/module/SFP et de câbles qui doivent être vérifiés comme pris en charge, en cas de problème d'erreur de bit/mot.

Contribué par Afroj Ahmad et Ed Mazurek, ingénieurs du centre d'assistance technique de Cisco.

### Fiche technique sur les émetteurs-récepteurs enfichables Cisco MDS (Multilayer Data Switch) 9000

[https://www.cisco.com/c/en/us/products/collateral/storage-networking/mds-9000-series-multilayer](https://www.cisco.com/c/fr_ca/products/collateral/storage-networking/mds-9000-series-multilayer-switches/product_data_sheet09186a00801bc698.html?dtid=osscdc000283)[switches/product\\_data\\_sheet09186a00801bc698.html?dtid=osscdc000283](https://www.cisco.com/c/fr_ca/products/collateral/storage-networking/mds-9000-series-multilayer-switches/product_data_sheet09186a00801bc698.html?dtid=osscdc000283)

Déterminez principalement la quantité, la longueur et le type exacts (OM2, OM3, etc.) du câblage concerné, ainsi que le nombre de tableaux de connexions.

Le module SFP affiche en fait ses fonctionnalités :

### Pour SFP à ondes courtes

```
F241-15-09-MDS9710# show interface fc1/4 transceiver details
fc1/4 sfp is present
    Name is CISCO-AVAGO
    Manufacturer's part number is AFBR-57F5PZ-CS1
    Revision is B2
    Serial number is AVA1551J9KF
    Cisco part number is 10-2666-01
    Cisco pid is DS-SFP-FC16G-SW
    FC Transmitter type is short wave laser w/o OFC (SN)
    FC Transmitter supports short distance link length
    Transmission medium is multimode laser with 62.5 um aperture (M6)
    Supported speeds are - Min speed: 4000 Mb/s, Max speed: 16000 Mb/s
```
 Nominal bit rate is 14000 Mb/s  **Link length supported for 50/125um OM2 fiber is 35 m Link length supported for 62.5/125um fiber is 15 m Link length supported for 50/125um OM3 fiber is 100 m** Cisco extended id is unknown (0x0)

 No tx fault, no rx loss, in sync state, diagnostic monitoring type is 0x68 SFP Diagnostics Information:

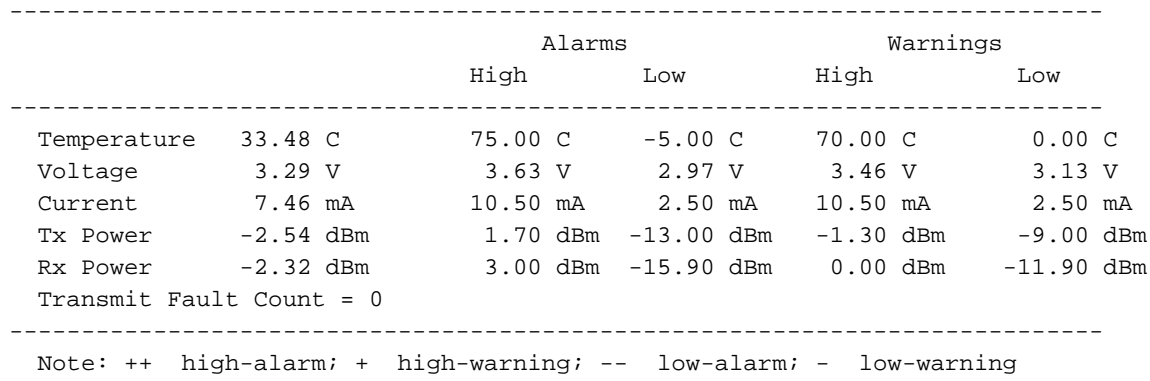

F241-15-09-MDS9710#

La ci-dessus indique que le type de SFP est un DS-SFP-FC16G-SW et que la longueur maximale est de 100 mètres avec un câblage OM3 50/125um (mIcron).

### Pour SFP longue vague

```
F241-15-09-MDS9710# show interface fc9/1 transceiver details
fc9/1 sfp is present
    Name is CISCO-FINISAR
    Manufacturer's part number is FTLF1432P3BCV-C1
    Revision is B
    Serial number is FNS21190B7F
    Cisco part number is 10-3207-01
    Cisco pid is DS-SFP-FC32G LW
    FC Transmitter type is long wave laser cost reduced
    FC Transmitter supports long distance link length
    Transmission medium is single mode (SM) laser
    Supported speeds are - Min speed: 8000 Mb/s, Max speed: 32000 Mb/s
    Nominal bit rate is 28000 Mb/s
    Link length supported for 9/125um fiber is 10 km
    Cisco extended id is unknown (0x0)
```
 No tx fault, no rx loss, in sync state, diagnostic monitoring type is 0x68 SFP Diagnostics Information:

----------------------------------------------------------------------------

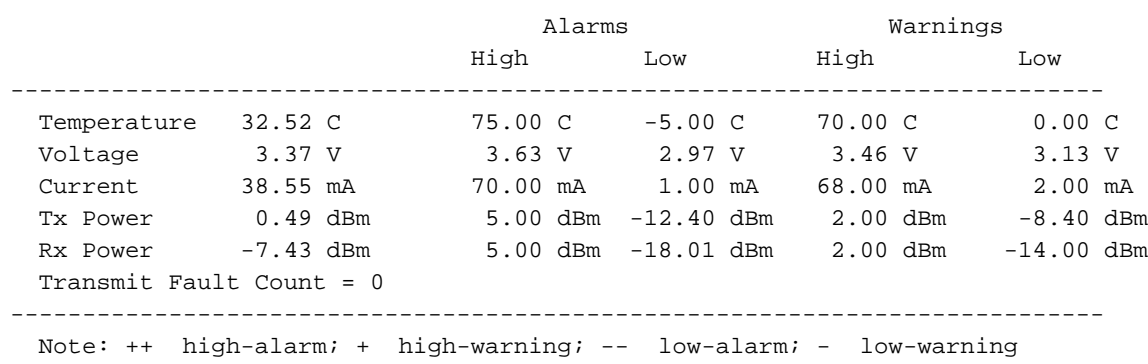

La ci-dessus indique que le type de SFP est un DS-SFP-FC32G-LW et que la longueur maximale est de 10 km.

Note: Les longueurs indiquées sont des longueurs maximales dans des conditions parfaites. Les panneaux de brassage et les longueurs supplémentaires de fibres dans le chemin raccourcissent la distance, parfois considérablement.

Les tableaux de connexions et les autres connexions intermédiaires sont souvent une source de problèmes. Vous devez toujours essayer de les éliminer comme étape de diagnostic. S'assurer que cela se fait de façon méthodique et que les résultats sont documentés à chaque changement.

Notez que la puissance Rx dans la sortie ci-dessus se situe dans la plage acceptable :

 -18.01 dBm -14.00 dBm -7.43 dBm 0.00 dBm 2.00 dBm 5.00 dBm <---------+------------+-------------------+----------------+---------------+---------------+--- ---->  $\t---Error++$ Error---> <------Warning Warning---------> <-------------------------OK----------------------->

L'alimentation Rx se trouve dans la plage acceptable, ce qui n'indique pas que les connexions de la fibre optique, des cavaliers et du tableau de connexions de bout en bout sont correctes. Il se peut que vous ayez encore besoin de contourner certains d'entre eux un à la fois.

Normalement, les problèmes liés à des erreurs de bits/mots excessives ne sont pas un problème ASIC. Cependant, si vous voulez déplacer les câbles vers différents ports sur le même module, vous devez connaître l'architecture du module (port de couche par ASIC).

Exemple :

Le MDS 9500 (DS-X9248-256K9) dispose de 4 circuits ASIC FC appelés Thunderbirds.

Ces circuits ASIC FC gèrent chacun 12 ports :

ASIC 0 - fc1/1-12 ASIC 1 - fc1/13-24 ASIC 2 - fc1/25-36 ASIC 3 - fc1/37-48

MDS a intégré des diagnostics ISL qui peuvent être exécutés.

### Types de tests

Voici comment exécuter les tests de diagnostic sur la liaison.

### Test de latence/longueur de câble

Il s'agit d'un test de courte durée qui permet de mesurer la latence et de déterminer la longueur du

câble. Voici comment vous le faites :

Côté A - Appelez ceci côté générateur. Il génère le trafic. Côté B - Appelez cela le côté réflecteur. Il reçoit le trafic du générateur et le renvoie.

Exemple :

Côté A (générateur) fc9/1 — fc6/1 Côté B (réflecteur)

1.1 Côté B (réflecteur)

1.1.1 : arrêt de l'interface à utiliser

1.1.2 : activation de l'interface de retour en boucle fc6/1 du réflecteur isl de diagnostic latency\_test

1.2 Côté A (générateur)

1.2.1 : arrêt de l'interface à utiliser

1.2.2 - interface de test de latence isl de diagnostic fc9/1

Voici à quoi ressemble le commutateur de TP :

```
 F241-15-09-MDS9710# diagnostic isl latency-test interface fc9/1
Waiting for sync to be achieved on the link ....
 Sync is achieved, Link has been initialized.
 Starting the test ....
 ---------------------------------------------------------
 Latency test Result for port: fc9/1
 Latency in the switch (in ns): 264
 Latency in the cable (in ns): 6593
Length of the cable (accuracy \pm 2m): 4373 m
 ---------------------------------------------------------
```
#### F241-15-09-MDS9710#

### Test du générateur de trafic

Il s'agit d'un test à long terme du taux de la ligne complète. Jusqu'à 3 600 secondes (1 heure)

2.1 Côté B (réflecteur)

2.1.1 : arrêt de l'interface à utiliser

2.1.2 - diagnostic isl reflector traffic test link speed 32G loop-back interface fc6/1 enable

2.2 Côté A (générateur)

2.2.1 : arrêt de l'interface à utiliser

2.2.2 : interface de générateur d'isl de diagnostic fc9/1 durée de début 3600 rate 100% frame\_size min 16 max 517 step 100 link\_speed 32g

Cette opération dure 1 heure à un débit de ligne complet de 32 G.

Voici à quoi ressemble le commutateur de TP :

 F241-15-09-MDS9710# diagnostic isl generator interface fc9/1 start duration 3600 rate 100% frame\_size min 16 max 517 step 100 link\_speed 32g Waiting for sync to be achieved on the link .... Link initialized successfully. Starting the test. F241-15-09-MDS9710# When it end there is no message but you can see the frames on the ports: F241-15-10-9706-2# show int  $fc6/1$  | i  $fc$  | rate fc6/1 is down (Administratively down) 5 minutes input rate 5754800992 bits/sec,719350124 bytes/sec, 666558 frames/sec 5 minutes output rate 5754800512 bits/sec,719350064 bytes/sec, 666558 frames/sec F241-15-10-9706-2#  $F241-15-10-9706-2\#$  show int fc6/1 counters details | i i fc|fec|crc  $f G6/1$  0 invalid CRCs, 0 Delimiter Errors regardless of the CRC/FCS error CRC/FCS error 7262 fec corrected blocks 0 fec uncorrected blocks F241-15-10-9706-2#

Il est recommandé d'effacer les compteurs d'interface et de l'exécuter sur chacune des liaisons pendant une heure. Ensuite, obtenez les informations CRC et FEC ci-dessus de chaque côté.

Afin d'effacer le problème des compteurs d'interface, utilisez clear counters interface all.

#### Configurer une tâche de planificateur

Le test du générateur de trafic ci-dessus dure une heure maximum. Pour l'exécuter plus longtemps (24 heures par exemple), vous pouvez configurer une tâche de planificateur :

Vous devez configurer le planificateur, il y a deux parties :

- tâche du planificateur
- planning planificateur

Le travail du planificateur est l'endroit où vous configurez ce que vous voulez exécuter tandis que le planning du planificateur est l'endroit où vous configurez lorsque vous voulez que le travail soit exécuté.Ce planning s'exécute jusqu'à ce que vous supprimiez le planning. Il n'y a pas de moyen facile de l'arrêter manuellement.

Vous devez remplacer les interfaces par celles de votre fabric.

Si vous commettez une erreur avec la configuration de la tâche, vous devez la supprimer et recommencer. Il ne vous permet pas de revenir en arrière pour le modifier.

Veuillez noter que du côté du générateur, un arrêt de générateur est là car il fonctionne pour la toute première fois, vous pourriez voir une erreur qui est acceptable. La prochaine fois qu'il sera exécuté, il devrait être bon.

Voici le script :

Generator: ---------

shutdown fc1/42 feature scheduler scheduler logfile size 1024 clear counters interface fc1/42 clear scheduler logfile scheduler job name stats diagnostic isl generator interface fc1/42 stop show interface fc1/42 counters details  $| i i f c|$  fec | crc show interface fc1/42 counters  $| i i f c |$ rate diagnostic isl generator interface fc1/42 start duration 3600 frame\_size min 64 max 517 step 1 link\_speed 32G exit scheduler schedule name test job name stats time start +00:01:00 repeat 00:01:00 exit Reflector: -------- shutdown fc7/1 feature scheduler scheduler logfile size 1024 clear counters interface fc7/1 clear scheduler logfile diagnostic isl reflector traffic\_test link\_speed 32G loop-back interface fc7/1 enable scheduler job name stats show interface fc7/1 counters details  $| i i f c|$  fec | crc show interface fc7/1 counters | i i fc|rate exit scheduler schedule name test job name stats time start +00:01:00 repeat 00:01:00 exit At the end of 24 hours, please remove the scheduler schedule to stop it at both generator and reflector sides: no scheduler schedule name test You can collect the scheduler logfile which will contain all the output of the tests and the show command: show scheduler logfile | no-more Commandes supplémentaires :

- show logging onboard status
- show logging onboard module <numéro de module>
- show logging onboard stack-trace
- show logging onboard mem-leak
- show logging onboard error-stats
- show logging onboard exception-log
- show logging onboard error-stats
- show logging onboard environment-history